# **User's Manual**

Before using this product, please be sure to read carefully this instruction manual and keep,it safe for further reference

Thank you very much for buying our products!Please read this manual carefully before using the product.

CS4398 Basic version front panel description :

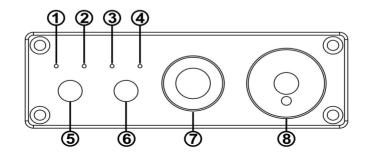

- ① ----- Power indicator light
- ② ····· Coaxial input indicator light
- ③ ……………………… Optical fiber input indicator light
- ④ ····· PC-USB input indicator light
- 5 ..... Power startup key
- ⑥ ..... Enter the channel switch key
- ⑦ ..... 6.35 Headphone output port
- (8) Potentiometer knob (clockwise volume increased, counterclockwise volume decreased)

ESS9018K2M Basic version of the front panel:

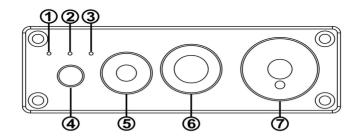

- ① ······ Coaxial input indicator light
- 2 ..... Optical fiber input indicator light
- ③ ····· PC-USB Input light

6 .....6. 35 Headphone output port

Description of the back panel of the basic version:

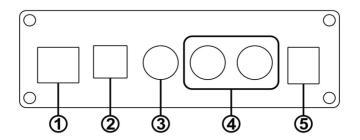

- ① ·····PC-USB input interface
- ③ -----Coaxial input interface
- (5) .....Power interface (DC voltage shall not be higher than 12V)

CS4398 Basic version steps:

- 1. Determine the VOL knob to theminimum state.
- 2. Connect the back-end devices that need to be plugged in to the native audio source output interface.
- 3. Connect the audio source you need to use to the audio source input interface
- 4. Connect to the power supply (using a factory supplied power supply or a DC with a voltage of 12V).
- 5. Short press the on key to start the machine.
- Press the input signal selection key to select the access channel( PC-USB input is the default boot).
- 7. Turn the knob clockwise to select the desired volume.
- 8. When the headphone is connected, for example, the headphone head is 3.5 mm with the factory available 6.35rpm 3.5mm adapter adapter.

## ESS9018K2M version operation steps :

- 1. Make sure the volume is minimum (turn the knob counterclockwise and the COA lamp flashes to indicate that the volume is minimum).
- 2. Connect the back-end devices that need to be plugged in to the native audio source output interface.
- 3. Connect the audio source you need to use to the audio source input inter face.
- 4. Connect to the power supply (using a factory supplied power supply or a DC with a voltage of 12V).
- 5. Short press the on key to start the machine.
- 6. Press the input signal selection key to select the access channel (PC-USB input is the default boot).
- Turn the knob clockwise to select the desired volume, and tap the knob to mute it.
- 8. When the headset is connected, the RCA output automatically disconnects.

CS4398 Bluetooth front and back panel description :

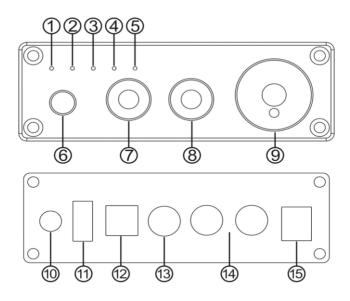

- ② ………………………… Coaxial /AUX input indicator light
- ③ .....Optical input indicator light
- ④ ····· PC-USB input indicator light
- ⑤ .....Bluetooth input indicator

- (6) ...... On/off/Input channel switch (short press on/off, short press again to select input channel, long press to shut down)
- ⑧ .....AUX input interface
- ⑨ ..... Volume knob (clockwise volume increased,
- counterclockwise volume decreased)
- ① ······ Bluetooth antenna base
- ① ····· PC-USB interface
- ① ······· Optical input interface
- (3) ..... Coaxial input interface
- () Analog output interface
- (5) ..... Power interface (DC voltage shall not be higher than 12V)

## Bluetooth operation steps:

- 1. Determine the VOL knob to the minimum state.
- Connect the back-end devices that need to be plugged in to the audio source output interface.
- 3. Connect the audio source you need to use to the audio source input interface
- 4. When using Bluetooth mode, you need to switch the input channel to Bluetooth mode for a paired connection.
- 5. Connect to the power supply (using a factory supplied powersupply or a DC with a voltage of 12V).
- Press the on/off key to start the machine, and press again to select the input mode (coax/fiber /PC-USB/ Bluetooth).
- 7. When accessing AUX, the machine automatically jumps to AUX mode by default
- 8. Turn the knob clockwise to select the desired volume.
- 9. RCA analog output is automatically disconnected when the headset is connected.

## PC-USB Operating Instructions:

- Connect the PC-USB interface to the computer using the USB cable configured by the factory (USB supports hotplugging).
- Press the input selection keyto PC-USB input, and install the driver on the PC side. (Please contact our company for installation documents)

Installation steps are as follows:

| _          |                          |                                                                                                    |
|------------|--------------------------|----------------------------------------------------------------------------------------------------|
|            | 打开(0)                    |                                                                                                    |
|            | 管理员取得所有权                 |                                                                                                    |
|            | 使用有道词典翻译                 |                                                                                                    |
| Driven rar | 用 WinRAR 打开(W)           |                                                                                                    |
|            | 解压文件(A)                  |                                                                                                    |
|            | 解压到当前文件夹(X)              |                                                                                                    |
|            | 解压到 "SA9123L Driver\"(E) |                                                                                                    |
|            | 打开方式(H)                  |                                                                                                    |
|            | 共享(H) 🔱 ,                |                                                                                                    |
| <b>e</b>   | 通过00发送到 >                |                                                                                                    |
|            | 还原以前的版本(V)               |                                                                                                    |
|            |                          | Concernence of the second second second second second second second second second second second second second s |

After finding the installation file, right -click the "SA9123L Driver" file as shown in the figure, and click "Unzip to SA9123L Driver";

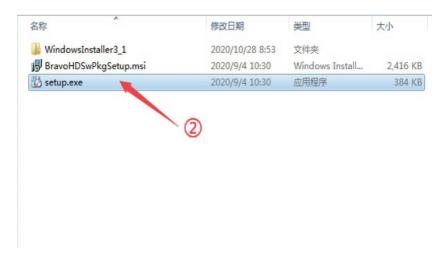

After unzipping, double -click "Setup. exe" to run the installation program;

| 闄 BRAVO-HD                                                                                                    |                     |
|----------------------------------------------------------------------------------------------------|---------------------|
| Welcome to the BRAVO-HD Setup Wizard                                                                                                    | R                   |
| The installer will guide you through the steps required to install BRAVO-HD ver 3.1<br>computer.                                                                                                    | I.0.12 on your      |
| WARNING: This computer program is protected by copyright law and international<br>Unauthorized duplication or distribution of this program, or any portion of it may res<br>or criminal penalties, and will be prosecuted to the maximum extent possible under | ult in severe civil |
| Cancel < Back                                                                                                    | Next >              |
|                                                                                                    |                     |

During installation, click "Next"

| 🗒 BRAVO-HD                                                                                        |                       |
|---------------------------------------------------------------------------------------------------|-----------------------|
| Select Installation Folder                                                                        |                       |
| The installer will install BRAVO-HD to the following folder.                                      |                       |
| To install in this folder, click "Next". To install to a different folder, enter it bel           | ow or click "Browse". |
|                                                                                                   |                       |
| Eolder:<br>C:\Program Files (x86)\SaviAudio\BRAVO-HD\                                             |                       |
| C:\Frogram Files (X86)\SaviAudio\BKAVO-HD\                                                        | Browse                |
|                                                                                                   | Disk Cost             |
| Install BRAVO-HD for yourself, or for anyone who uses this computer: <ul> <li>Everyone</li> </ul> |                       |
| © Just me                                                                                         | 4                     |
| Cancel < Back                                                                                     | Next >                |

| 🛃 BRAVO | o-HD IIIng BRAVO-HD                              |
|---------|--------------------------------------------------|
| BRAV    | ➡ Windows 安全                                     |
| DEAN    | 您想安装这个设备软件吗?                                     |
| Plea    | 名称: SaviAudio 声音、视频和游戏控制器<br>发布者: SAVITECH CORP. |
|         | ☑ 始终信任来自 "SAVITECH CORP." 的软件(A). 安装(I) 不安装(N)   |
|         | ⑧ 您应仅从可信的发布者安装驱动程序软件。我如何确定哪些设备软件可以安全安装?          |
|         |                                                  |
|         | < Back Next >                                    |

When prompted "Would you like to install this device software?", please check "Always Trust..."An d installation;

| I <sub>BRAVC</sub> | o-HD IIIng BRAVO-HD                                                                                                    |
|--------------------|----------------------------------------------------------------------------------------------------|
| BRAV               | windows 安全                                                                                                    |
| Plea               | 您想安装这个设备软件吗?         名称: SaviAudio 通用串行总线控制器         发布者: SAVITECH CORP.         ⑦ ⑧         ☑ 始终信任来自 "SAVITECH CORP." 的软件(A).         ② 始终信任来自 "SAVITECH CORP." 的软件(A).         ② 始终信任来自 "SAVITECH CORP." 的软件(A).         ② 始终信任来自 "SAVITECH CORP." 的软件(A).         ③ 您 您应仅从可信的发布者安装驱动程序软件. |
|                    | <back next=""></back>                                                                                                    |

When the installation is completed, the system will prompt you to restart. Click "Yes" and wait for the restart to complete.

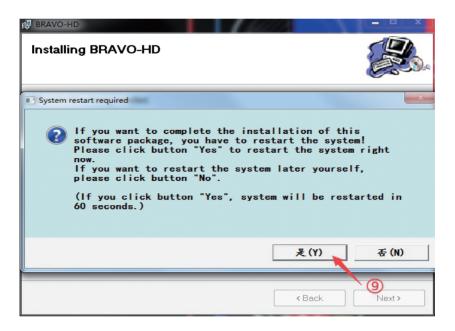

| 🛃 BRAVO-HD                            |                                                                                                    | ×     |
|---------------------------------------|----------------------------------------------------------------------------------------------------|-------|
| Installation (                        | Complete                                                                                            |       |
| BRAVO-HD has b<br>Click "Close" to ex | een successfullk installed<br>▲ 您将要被注销<br>System will be restarted in 60<br>seconds!<br>关闭(C)<br>10 |       |
|                                       | Cancel KBack                                                                                        | Close |

 After the restart, find the speaker symbol in the bottom right corner of the desktop, right click the pop-up dialog box, and click [Play Device].

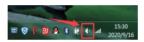

- 2. Select the USB device recognized by PC in the pop -up dialog box.
- 3. Click to confirm the recognized digital o utput and set it as the default .

# Specification parameters:

| PC-USBSupported                 | 1001/040                     | Frequency    | 20Hz-20kHz (±3dB)                   |  |
|---------------------------------|------------------------------|--------------|-------------------------------------|--|
| sampling rate                   | 192K/24Bit                   | response     | /ESS9018 (-0.5dB)                   |  |
| Optical/coaxial                 | 192K/24Bit                   | THD          | (CS4398) 0.01%                      |  |
| support sampling rate           | 192K/24D1t                   | InD          | (ESS9018) 0.005%                    |  |
| PC-USB Operating                | XP/W7/W8/W10/MAC/linux       | SNR          | (CS4398) ≥105dB                     |  |
| system support                  | AF/ W7/ WO/ W10/ MAC/ 11110X | SINK         | (ESS9018) ≥116dB                    |  |
| Maximum output power            | 500mW                        | Bare machine | L148.5*W98*H33MM                    |  |
| of ear amplifier                | 1000mW(Bluetooth version)    | size         | L140.3*W90*H33MM                    |  |
| Headphone impedance<br>matching | 16-600 Ω                     | The weight   | 0. 33kG                             |  |
| Output level                    | 2V                           | Packing size | L235*W210*H65MM                     |  |
| W.1. 1.                         | DC 12V                       | Bluetooth    | BT 5.0                              |  |
| Working voltage                 |                              | version      | $(\mbox{Bluetooth version only}\ )$ |  |

# Frequently asked Questions:

Q: I have all the wires connected, but no sound output?

- 1. Check whether the POWER indicator light is on. After pressing the POWER button, it still does not turn on. If the POWER indicator is on, check whether the corresponding input signal is selected correctly.
- If all the above are checked and there is no sound, check whether the volume knob is in the minimum state. If it is in the minimum state, it is normal to rotate clockwise
- 3. If the above two points are normal, check whether the playback device of input audio source is paused, mute or at the minimum volume.

#### Q: Why does the sound break?

A: although this machine is DAC decoder before the product, also has the amplification effect. If the rear-level device volume is turned to full volume and the front level is also turned to full volume, then distortion is easy and you just need to turn down the volume of the front or rear level. Q: Why is there a lot of electrical noise from the horn?

A: If you are not using the original standard power supply, please replace the power supply and test again. Many power supply ripple interference factor is large will cause a lot of current sound .

Q: Why does the speaker make a loud buzzing sound when I plug in the input cord and do n't play the audio source?

A: used the signal line that does not take shield empty load, can have interference signal to enter amplifier to carry on amplification, if you hate this sound to suggest you replace the signal line that takes shield, perhaps unp lug signal line.

Q: Can the 6.35mm headphone output port receive the microphone? A: No, the headphone interface is the signal output interface, not the input interface.

Q: Why does the volume stay the same, but the volume is different when connected to different sources (such as a CD and then a mobile phone)?

A: The amplitude of the electrical signal varies from device to device. For example, a mobile phone is usually 0.35V and a CD is 1V.Natural sound levels are different.

Q: Why is there no sound when PC-USB connects to PC?

A: First, follow the STEPS of PC -USB operation to confirm whether the digital playback output /USB driver installation is correct. If there is still no sound, you can restart the computer and repeat the operation.

Q: Why does digital input have no sound? A: Check the playback device, adjust the audio output format to the PCM source output.

Q: Why are all my wires plugged in, but the RCA analog output has no sound?A: At this point, you should check whether the headphone output is pl ugged in or whether the adapter is plugged in. If so, you should unplug the headset or adapter to simulate the RCA output.

Q: Why can't I search for bluetooth pairing names

A: Considering the power consumption when the machine is designed, the user must s witch to the Input mode of Bluetooth to search and pair it.

#### Warning!

- 1. Do not open the shell without permission. Improper operation may cause electric shock.
- Please use the regular manufacturer's switching power supply, otherwise there will be the risk of damage to the machine.
- 3. Do not place the machine in a high temperature and humidity environment.